# **Turnitin student** registration and thesis submission

**Mihály Csüllög** 

### Important information

### **Before registering, please read carefully this guide.**

- The student profile means limited access.
- The students can only view their own thesis.
- The stundents can not delete the uploaded thesis. Only the plagiarism checker has the right to delete it. After deletion the student can re-upload their thesis (if it it necessary).
- The submitted thesis will not be included in the Turnitin repository.
- After submission the student can view the similarity report, but it is not the plagiarism result (**only similarity).** In all cases, please wait for the response of the plagiarism checker and only then make any corrections to the thesis (if it it necessary).
- Turnitin is very fast, usually the similarity checking process takes 1-2 minutes. In all cases, please download the similarity report after it was completed. As soon as I perform the plagiarism check and notify the student of the result, I delete the uploaded file from the Turnitin.
- **Please register for Turnitin only once, with only one e-mail adress. I will answer everybody** in time.
- I only perform the plagiarism checks for students who are on department's list. I will ignore all other thesises and delete them.
- The theses are only checked during working hours. That means **NOT** on holidays and weekends. Working hours Monday - Friday : 8:00-16:00.

### Registration

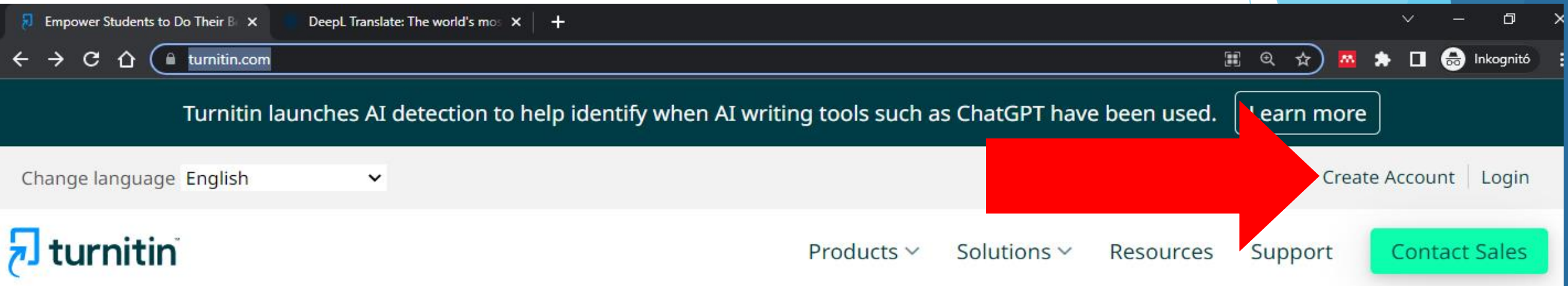

## Empower students to do

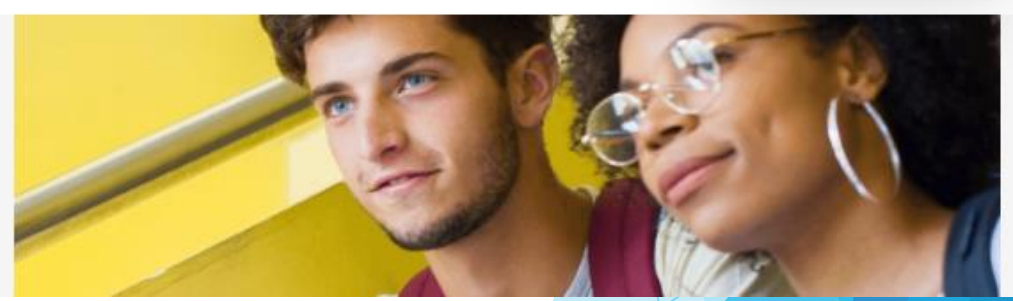

**Please open turnitin.com site!** 

**Click on the Create Account button!** 

## Registration

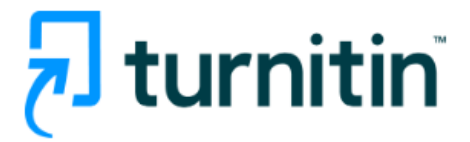

### Create a User Profile

All users must have a user profile to use the service. Please select how you will be using Turnitin:

**Student** 

**Teaching Assistant** Instructor

**Existing user?** 

If you've used the service before, there is no requirement to create a new user profile. Log in here with your old credentials.

#### Please choose the STUDENT option!  $\blacktriangleright$

### Registration

Please, create your own student profile! Class ID and Class enrollment key has been sent by e-mail.

### Create a New Student Profile

user\_join.asp?svr=36&session-id=708b82cb020347bf915eaac94c697752&lang=en\_us&r=88.6597902937027

#### **Class ID Information**

All students must be enrolled in an active class. To enroll in a class, please enter the class ID number and class enrollment key that you were given by your instructor.

Please note that the key and pincode are case-sensitive. If you do not have this information, or the information you are entering appears to be incorrect, please contact your instructor.

Class ID

Class enrollment key

**User Information** 

Your first name

### Login and submission

- ▶ You should read about login process here: https://help.turnitin.com/feedback-studio/turnitin website/student/account-basics/logging-in.htm
- Thesis submission: https://help.turnitin.com/feedback-studio/turnitin[website/student/submitting-a-paper/file-upload-submission.htm](https://help.turnitin.com/feedback-studio/turnitin-website/student/submitting-a-paper/file-upload-submission.htm)
- More information about student profile: https://help.turnitin.com/feedback-studio/turn website/student/student-category.htm

After login, please click on the Class name!

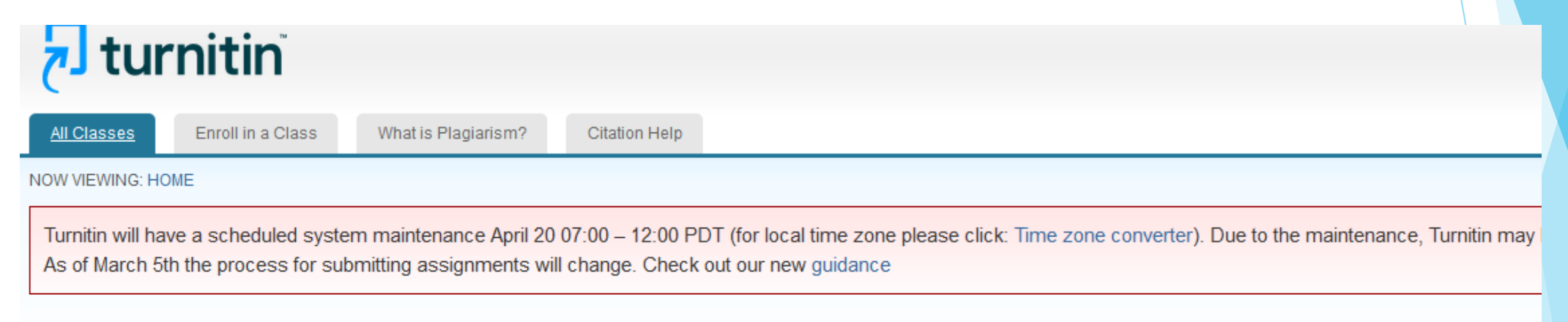

#### About this page

This is your student homepage. The homepage shows the classes you are enrolled in. To enroll in a new class, click the enroll in a class button. Click a class name to open your class homepage how to submit, please see our help page.

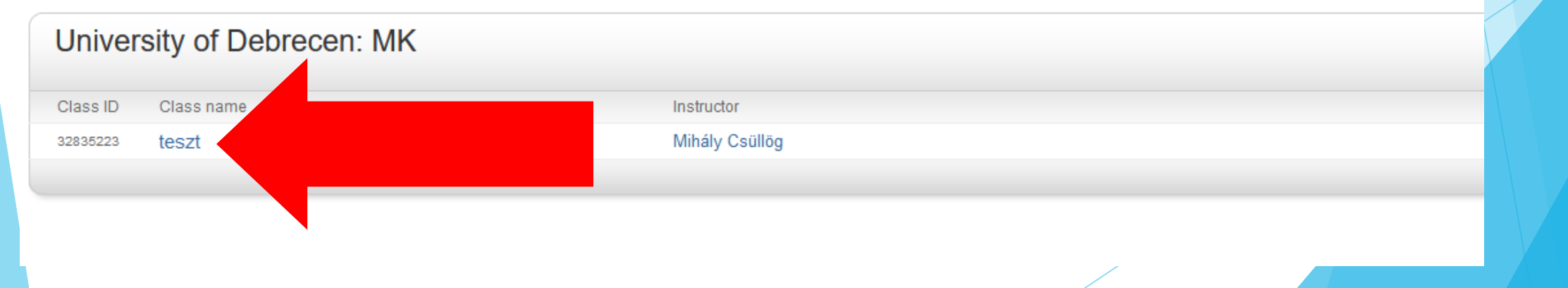

#### Click on the OPEN button!

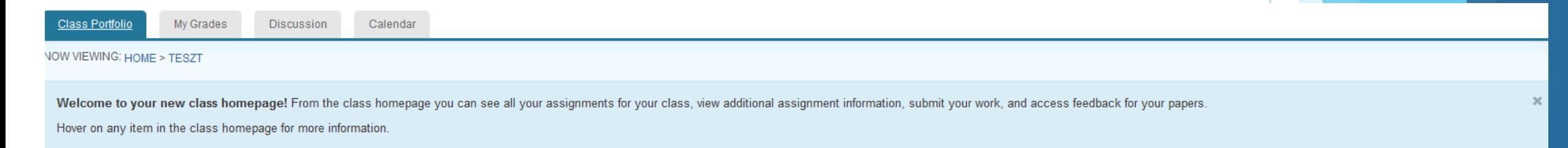

Class Homepage

This is your class homepage. To access more information about the assignment, click the "Open" button.

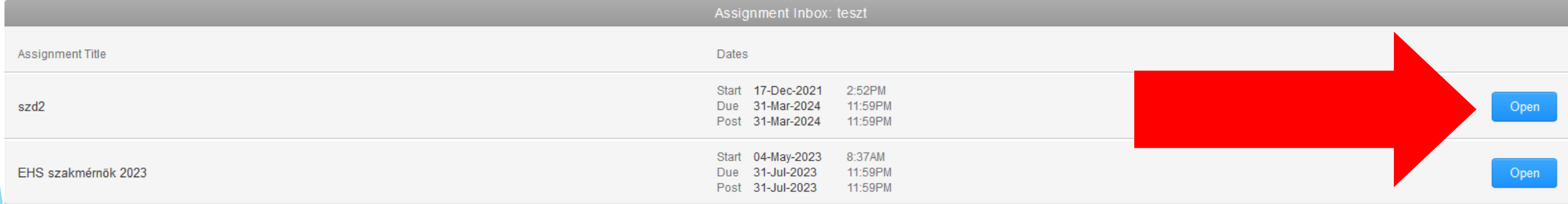

#### Click on the Upload Submission!

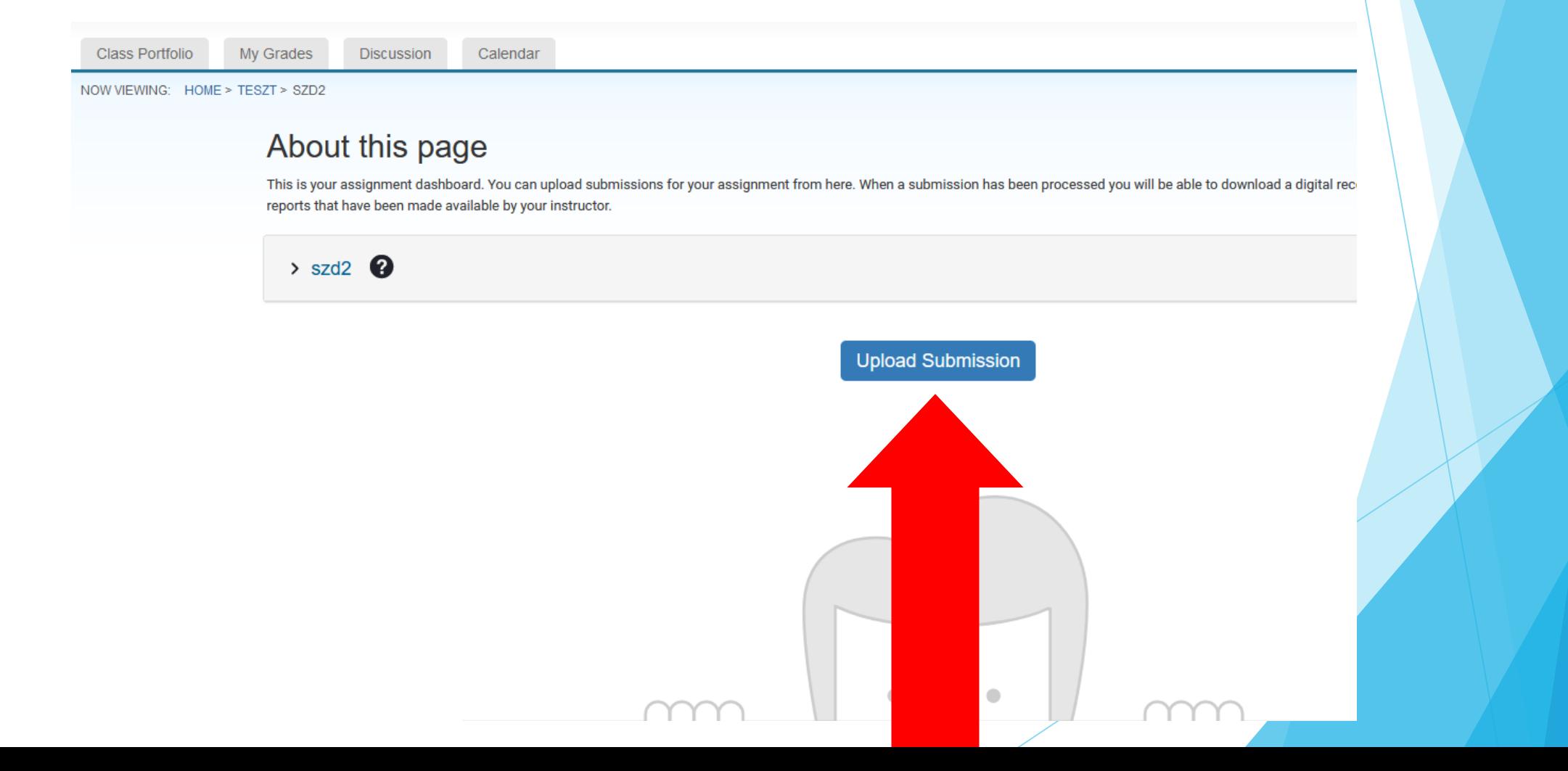

Browse your thesis file and click on the Upload and Review! **Please upload WORD format!** 

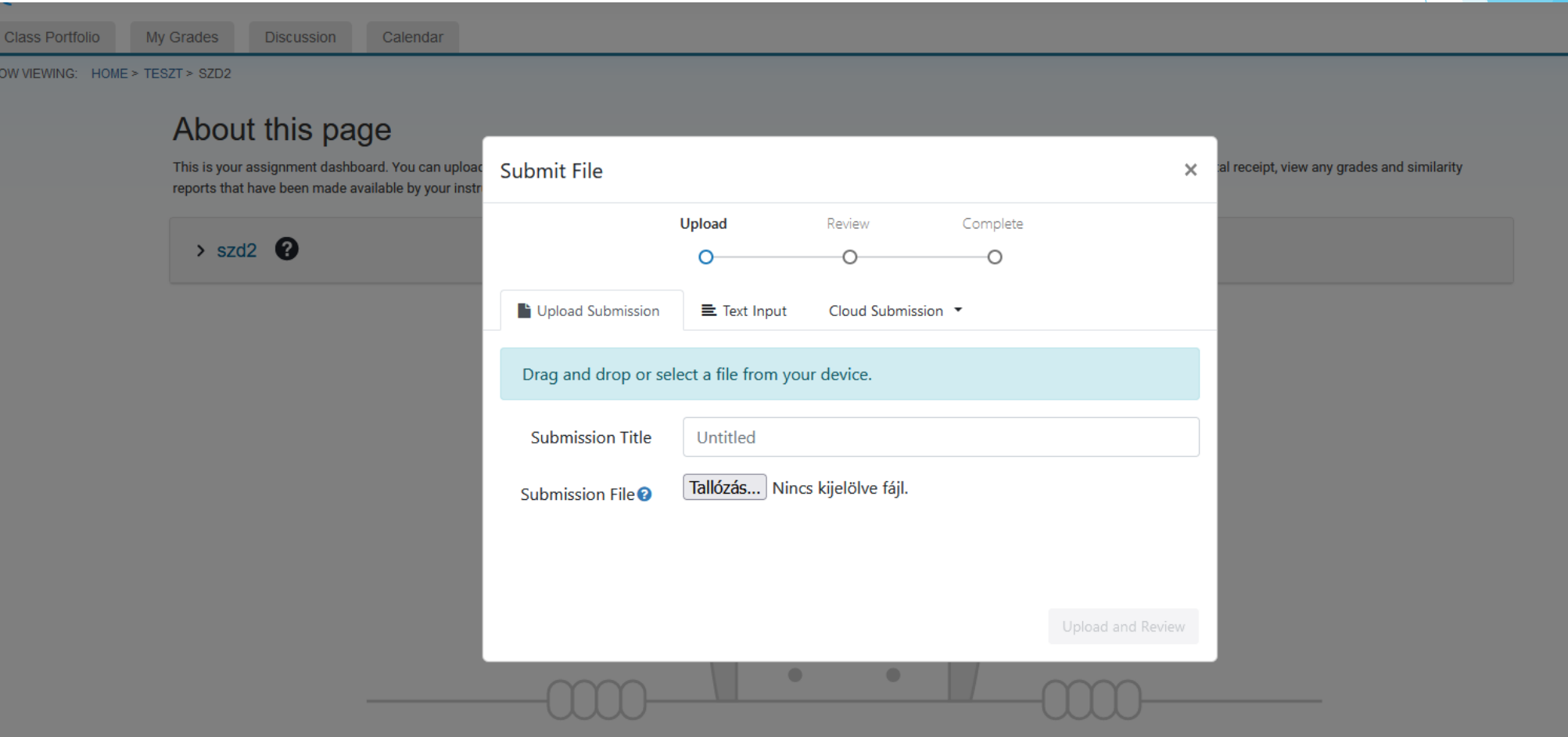

Click on the Submit to Turnitin!

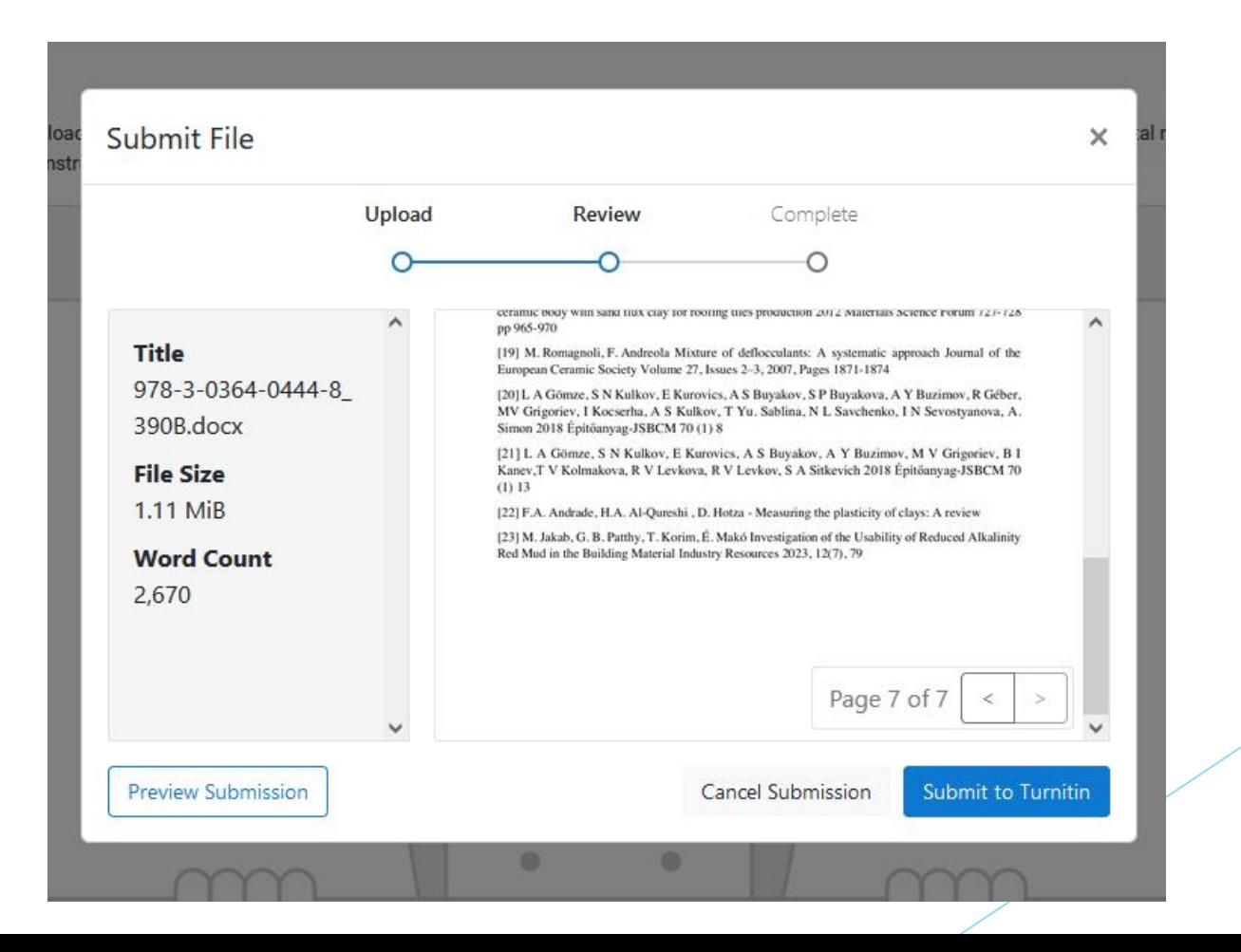

### View and dowload the similarity report

- The similarity checking process takes 1-2 minutes. If there will not result, please send an e-mail to [mcsullog@eng.unideb.hu](mailto:mcsullog@eng.unideb.hu) , and the problem will be solved.
- Click on the colour bar under the Similarity to open the similarity report.

#### About this page

This is your assignment dashboard. You can upload submissions for your assignment from here. When a submission has been processed you will be able to download a digital receipt, view any grades and similarity reports that have been made available by your instructor.

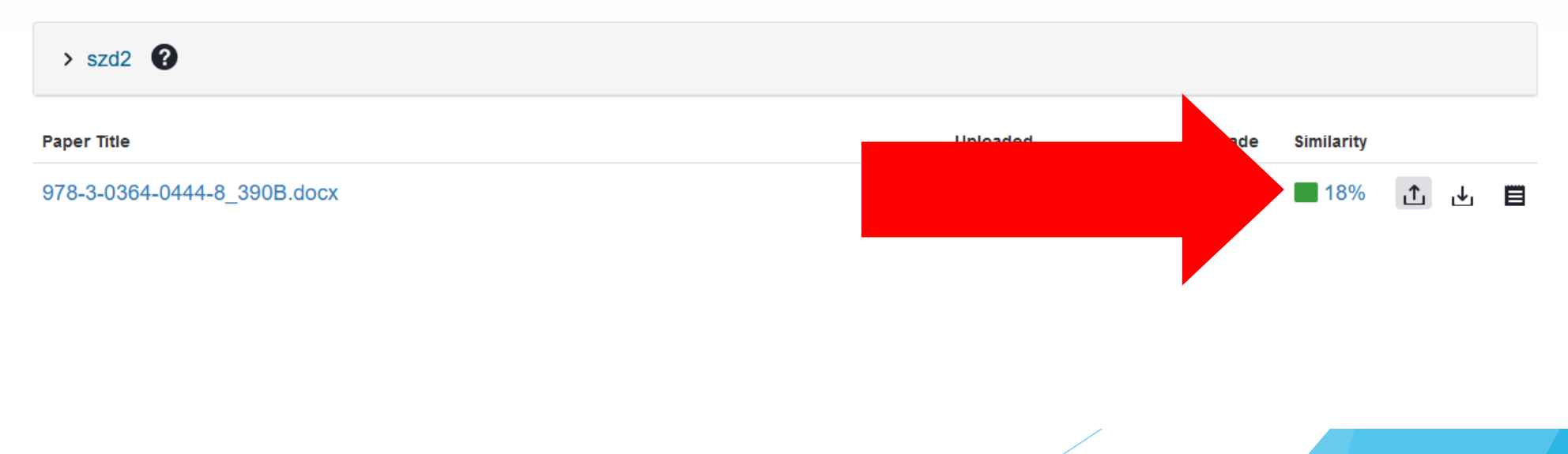

### View and dowload the similarity report

 Please download it by clicking on the grey arrow symbol. From the pop-up window with the Current View option possible the download the complete similarity report. The similarity index and the list of similar sources are shown at the end of the report .

### **PLEASE wait my opinion before you start to correct your thesis.**

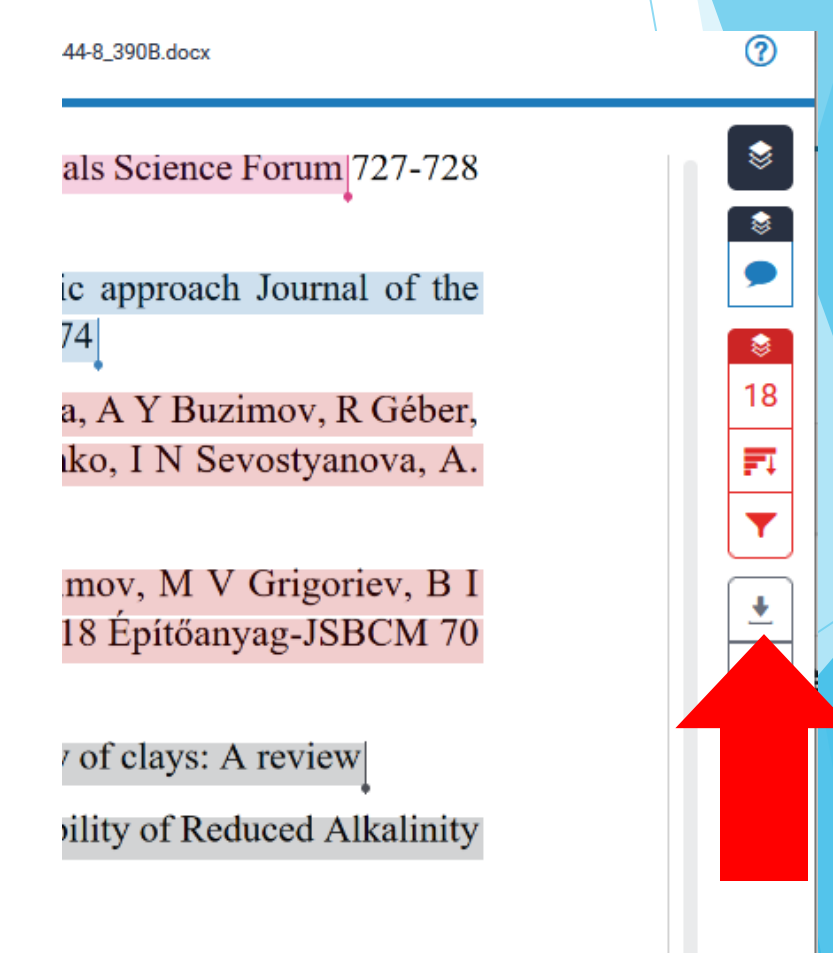

## Thesis re-uploading

## **In all cases, please download the similarity**

**report after it was completed**. As soon as I perform the plagiarism check and notify the student of the result, I delete the uploaded file from the Turnitin.

## **After deletion the students can re-upload their thesis with their previous registration**

(if it it necessary).

### Feedback option

If you have any other questions or if something is not clear in this presentation, please send me an e-mail [\(mcsullog@eng.unideb.hu](mailto:mcsullog@eng.unideb.hu)).